**Selgitused "Vesiviljelusettevõtja müügikäibe vähenemise osalise hüvitamise toetuse" taotlemiseks** 

Taotlusi võetakse vastu taotlusperioodil 31.07.2020-10.08.2020 (kuni kell 24.00).

#### **Sisukord**

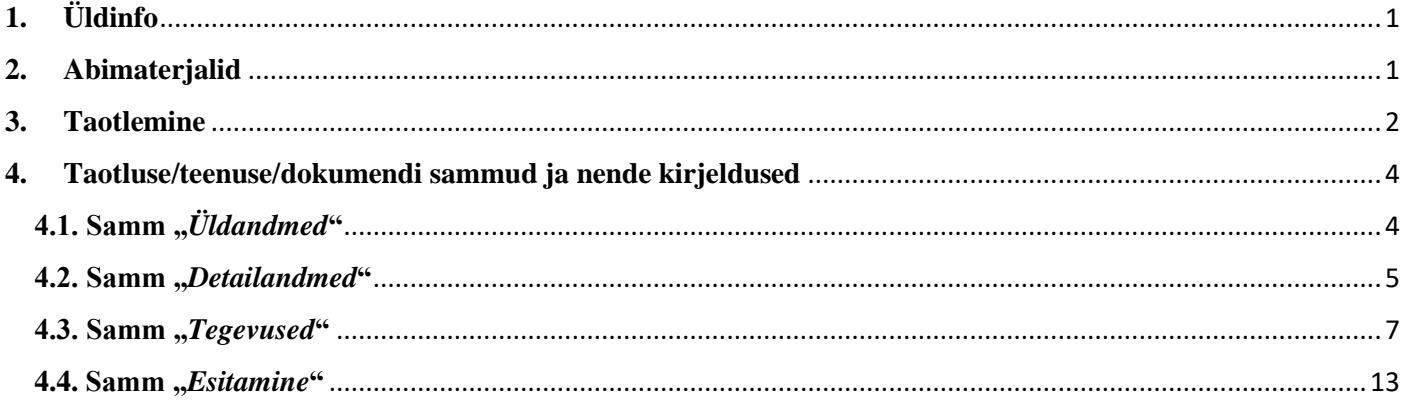

# <span id="page-0-0"></span>**1. Üldinfo**

Taotlus neljast sammust, mis tuleb järjest läbida. Järgmisesse sammu ei ole võimalik enne edasi liikuda, kui kõik kohustuslikud andmed on eelnevas sammus sisestatud. Taotluse saab esitada PRIA [iseteeninduskeskkonnas](https://epria.pria.ee/) (e-PRIA). Taotlus saab esitada kuni 10.08.2020 (südaööni).

### <span id="page-0-1"></span>**2. Abimaterjalid**

Kasutusjuhend on leitav nupu vajadabi? Vajuta sija alt ja alati kättesaadav taotluse täitmise viiel sammul.

**Küsimärgi kujutisega ikoonide**  $\Theta$  juures on näha üksikute väljade abiinfot.

### **PRIA infotelefonid (tööpäevadel kell 9.00-16.00):**

• PRIA investeeringutoetuste infotelefon 737 7678

#### **PRIA klienditoe e-posti aadress**: [info@pria.ee](mailto:info@pria.ee)

### **Ekraanipildi jagamine**

PRIA teenistujaga on võimalik jagada ekraanipilti e-PRIA kuvast. Ekraanipildi jagamine tuleb PRIA teenistujaga enne kokku leppida.

Ekraanipildi jagamiseks tuleb vajutada nuppu vajad abi? Vajuta sija ning siis <sup>Jaga PRIA töötajaga enda ekraanipilti</sup> Pärast

nupule vajutamist genereeritakse kliendi arvuti ekraanile unikaalne kood, mis tuleb öelda teenistujale, kellega ekraanipilti jagada soovitakse. Ühenduse loomisel kuvatakse kliendile teade teenistuja nimega, kellega on ekraanipilt jagatud.

Klient saab igal ajahetkel sessiooni katkestada. PRIA teenistuja näeb pilti vaid kliendi sellest e-PRIAs olevast ekraanivaatest, millel klient samaaegselt tegutseb. PRIA teenistuja ei saa kliendi eest ühtegi valikut teenuses ära teha.

## <span id="page-1-0"></span>**3. Taotlemine**

Taotluse esitamine toimub elektroonselt [e-PRIA](https://epria.pria.ee/login/#/login) kaudu. e-PRIA portaali sisenemiseks on vaja ID-kaarti (ja selle PIN koode) või Mobiil-IDd. Siseneda on võimalik ka kasutades TARA (turvaline autentimine asutuste e-teenustesse) teenust, kus lisavõimalusena saab sisse logida kasutades pangalinki või Smart-IDd.

Kõigepealt sisene PRIA kodulehele (www.pria.ee) (vt Pilt 1) ja vali lehe ülevalt paremalt nupp "*SISENE E-PRIASSE*" ning seeärel vali autentimise võimalus (vt Pilt 2).

### *Pilt 1 PRIA kodulehe avaleht*

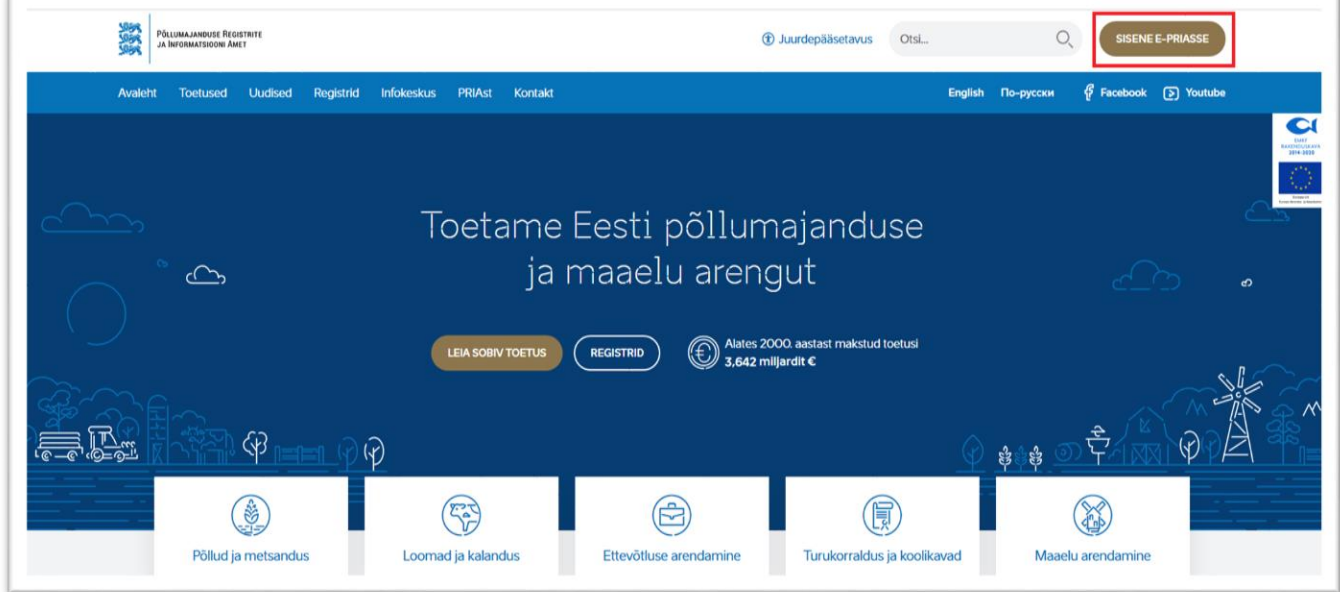

Kasutaja autentimiseks on kolm võimalust (vt Pilt 2):

- Siseneda ID-kaardiga
- Siseneda Mobiil-IDga
- Siseneda läbi TARA-teenuse

### *Pilt 2 Kasutaja autentimine*

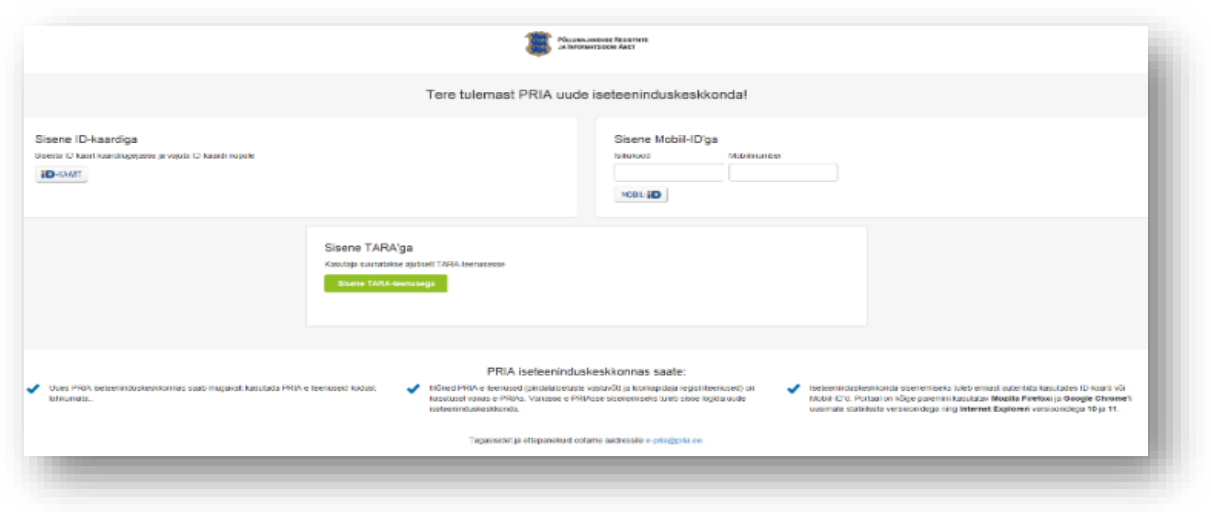

e-PRIA keskkonda sisenemisel vali **Taotlemine** "Taotlemine" (vt Pilt 3) ja seejärel Esita toetustaotlus "Esita *toetustaotlus*" (vt Pilt 4), mille järel avaneb meetmete valik (vt Pilt 5).

Avanevast rippmenüüst vali "*Vesiviljelusettevõtja müügikäibe vähenemise osalise hüvitamise toetus*" (vt Pilt 6) ja jätkamiseks vajuta "*Alusta esitamist*" nuppu.

*Pilt 3 Taotlemine*

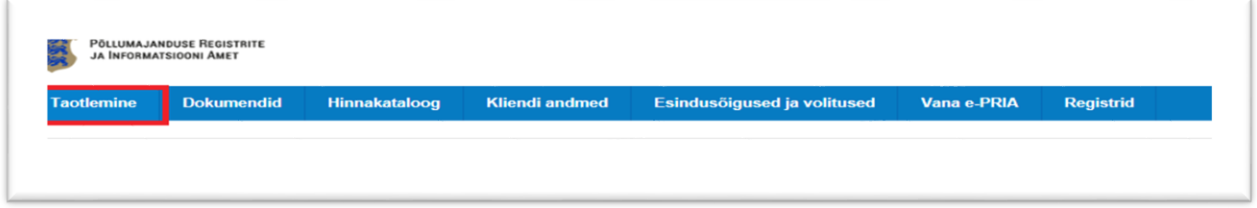

*Pilt 4 Toetustaotluse esitamine*

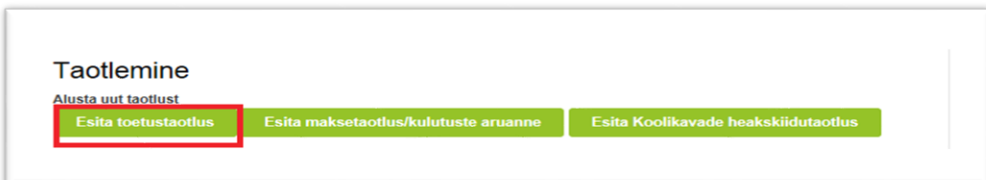

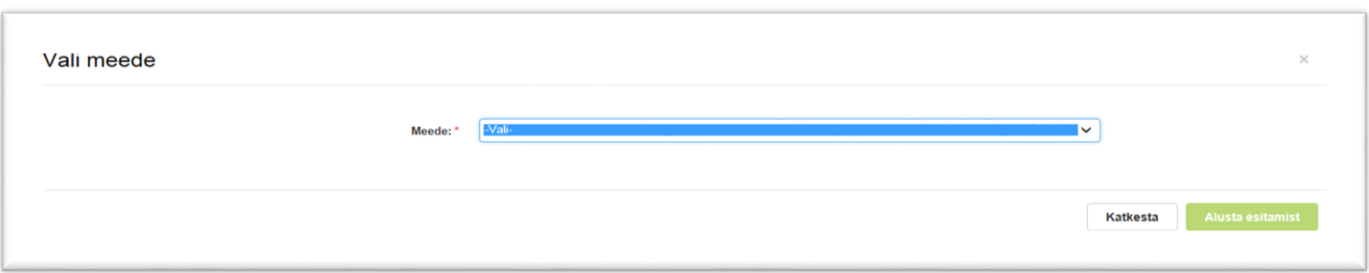

### *Pilt 6 Alusta esitamist*

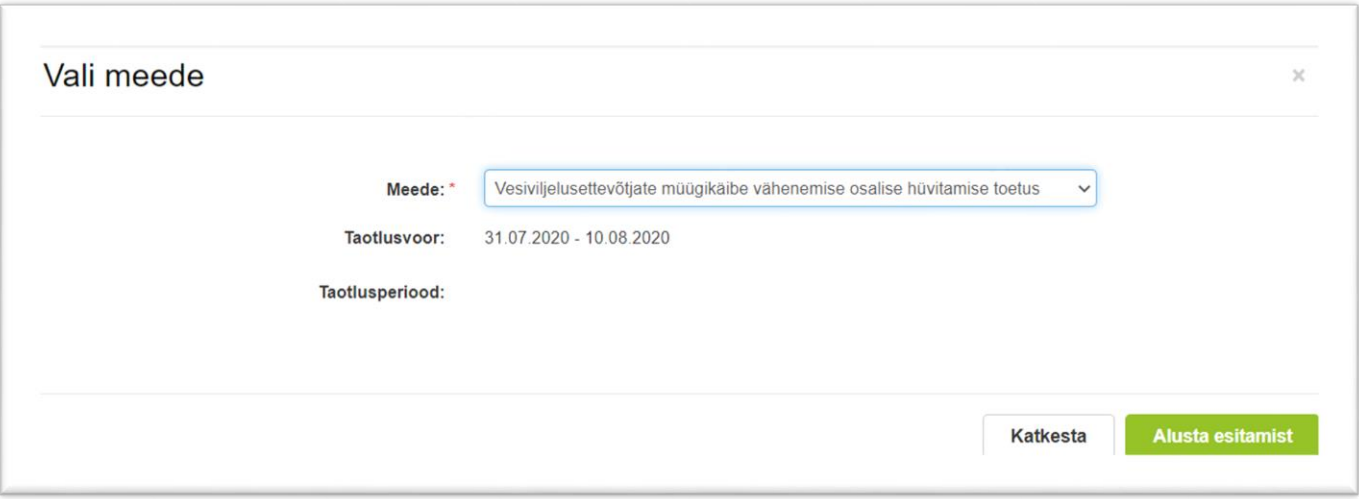

## <span id="page-3-0"></span>**4. Taotluse/teenuse/dokumendi sammud ja nende kirjeldused**

Taotluse esitamine koosneb neljast sammust (vt Pilt 7).

### *Pilt 7 Toetustaotluse sisestamine ja esitamine*

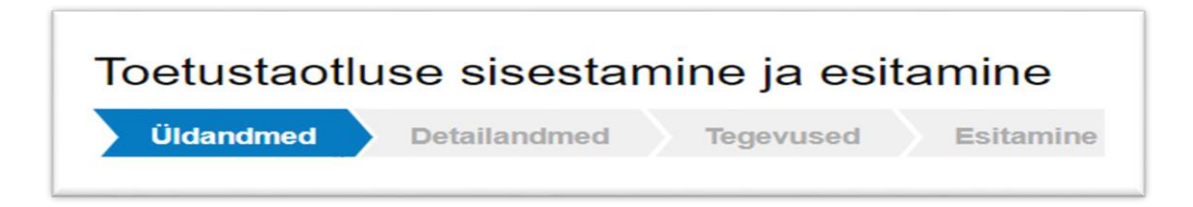

# <span id="page-3-1"></span>**4.1. Samm "***Üldandmed***"**

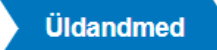

Üldandmete samm koosneb kahest plokist (vt Pilt 8):

**Taotleja andmed**. Süsteem kuvab ekraanile PRIAle esitatud isiku- ja kontaktandmed taotluse menetluses vajalike toimingute ja infovahetuse läbiviimiseks. Isiku- ja kontaktandmeid saab uuendada e-PRIAs "*Kliendi andmed*" sakis.

**Volitatud esindaja andmed taotluse menetlemisel**. Süsteem kuvab ekraanile taotleja esindaja isiku- ja kontaktandmed, kellega PRIA võtab esmajärjekorras ühendust juhul, kui esitatud taotluse osas tekib küsimusi või on vaja edastada infot. Kui taotlejal on mitu esindajat ja esitatava taotluse osas soovitakse anda PRIAle kontaktisikuks mõni teine esindusõigust omava isik, siis saab seda teha vajutades nupule "*Vaheta esindaja*".

Seadusjärgsed õigused on automaatselt päritud Äriregistrist. Vajadusel saab volitusi anda ka siinsamas keskkonnas valides ülemiselt menüüribalt **Esindusõigused ja volitused** "Esindusõigused ja volitused".

### *Pilt 8 Üldandmed*

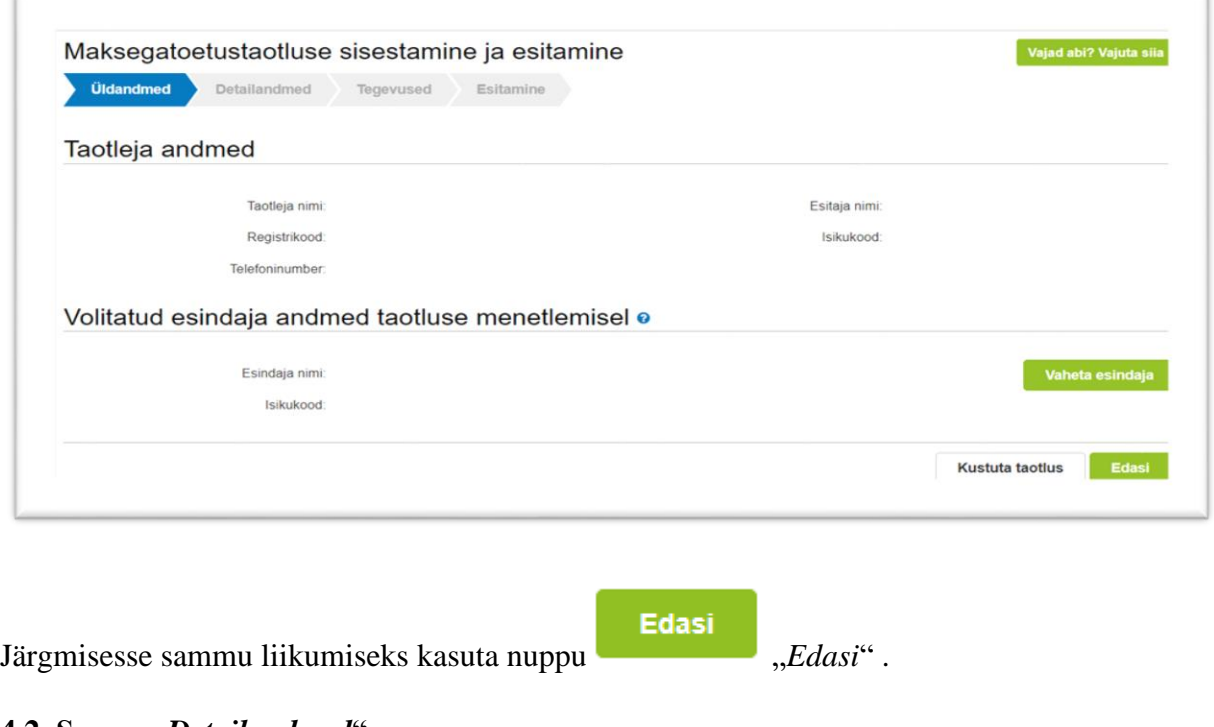

<span id="page-4-0"></span>**4.2. Samm "***Detailandmed***"**

**Detailandmed** 

Detailandmete samm koosneb neljast plokist:

**Taotleja detailandmed** (vt Pilt 9). Taotleja detailandmetes on kajastatud taotleja tegevusalad, nii põhi-, kui ka kõrvaltegevusala. Need kuvatakse automaatselt ja taotleja ise ei pea neid sisestama. Taotleja peab omama Veterinaar- ja Toiduameti tegevusluba ning peab sisestama tegevusloa tunnusnumbri.

### *Pilt 9 Taotleja detailandmed*

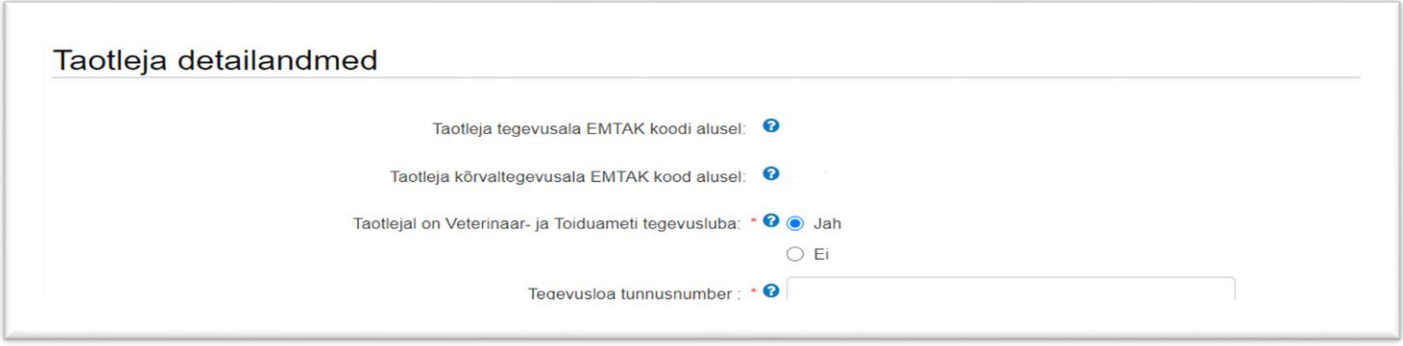

Teises plokis (vt Pilt 10) sisesta vesiviljlustoodete müügitulu andmed kuni 3 aasta kohta. Sisestatud andmed on maksimaalse toetuse summa arvutamise aluseks.

*Pilt 10 Vesiviljeluse müügikäibe andmed perioodil 1.02-31.12, kuni kolmel eelneval aastal (2017-2019)*

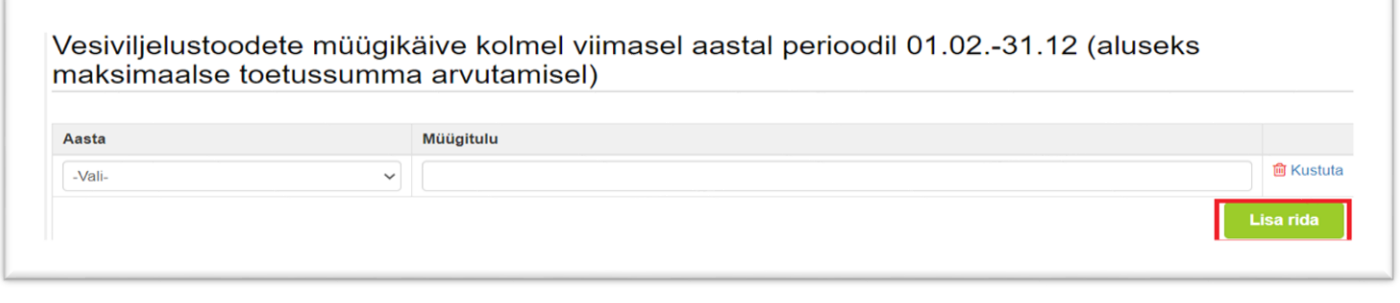

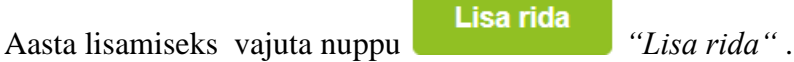

Järgmises plokis (vt Pilt 11) sisesta vesiviljelustoodete müügitulu andmed viimase nelja aasta poolaasta kohta. Kui taotleja on tegelenud vesiviljelustoodete müügiga aastal 2018. ja 2019., siis märgitakse poolaasta andmed vastavalt 2018. ja 2019. aasta kohta. Lisaks märgitakse andmed 2020. aasta poolaasta kohta.

*Pilt 11 Vesiviljelustoodete müügikäive poolaasta kohta*

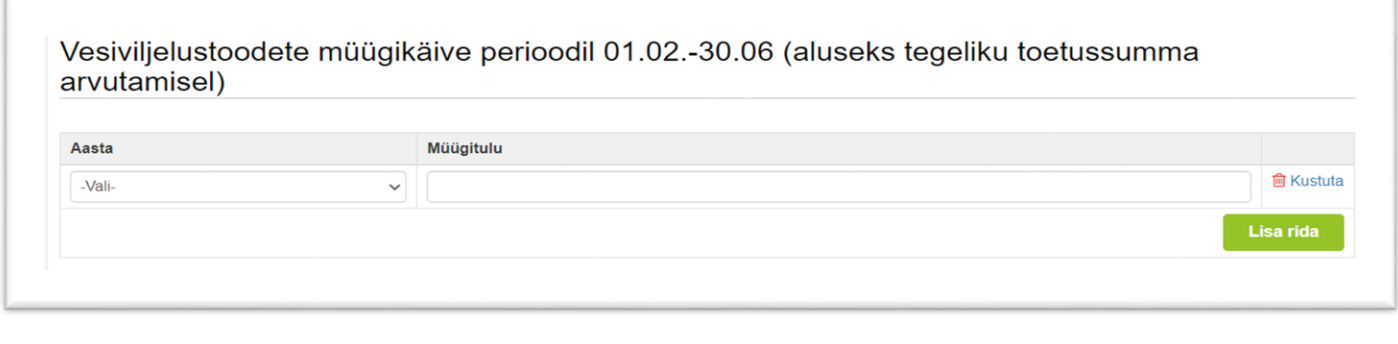

Lisa rida Aasta lisamiseks vajuta nuppu *"Lisa rida"*.

Viimane plokk detailandmete sammus on seireandmed (vt Pilt 12).

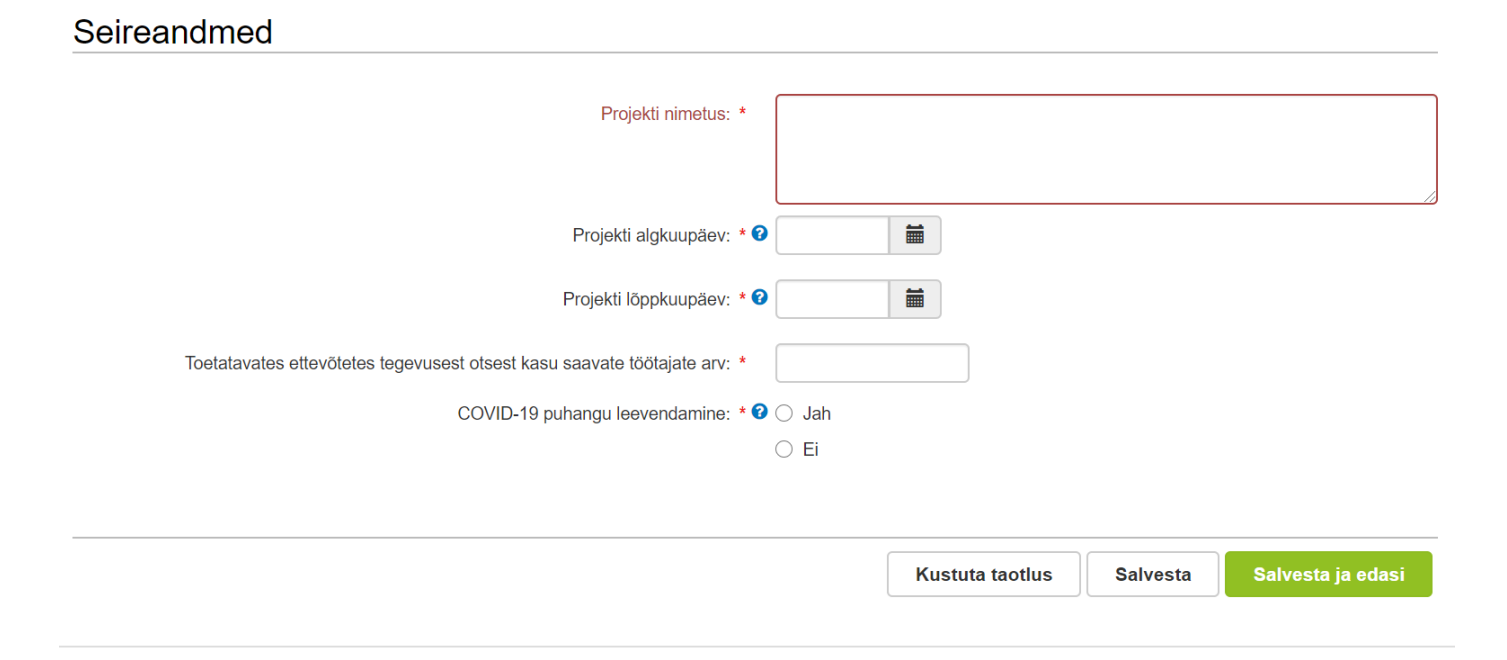

Seireandmetena märgi projekti nimetus, kuupäevad, millal plaanid tegevustega alustada ja millal lõpetada. Tegemist on andmetega, mis on olulised statistika jaoks ega mõjuta menetlust. Siin meetmes võib kuupäevadena märkida poolaasta andmed, mille kohta taotlust küsitakse ehk algkuupäev 01.02.2020 ja lõppkuupäev 30.06.2020.

Seireandmete plokis (vt Pilt 12) märgi projekti lühikirjeldus ja toetatavates ettevõtetes tegevusest otsest kasu saavate töötajate arv. Lõpetuseks märgi, et taotluse eesmärgiks on COVID-19 puhangu leevendamine.

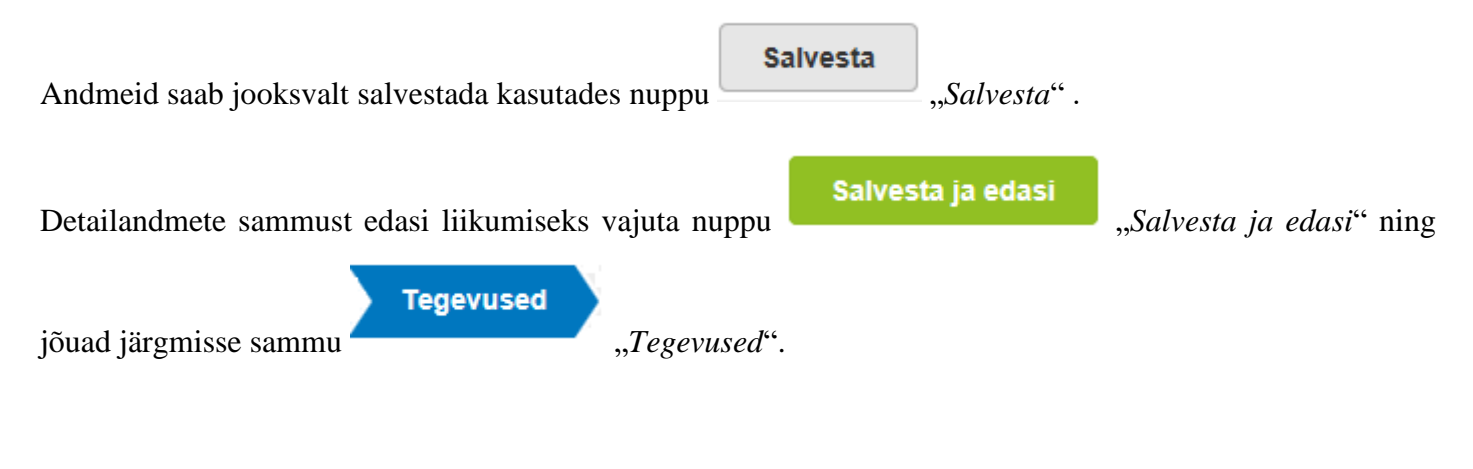

### <span id="page-6-0"></span>**4.3. Samm "***Tegevused***"**

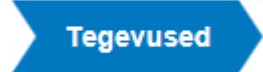

Tegevuste samm koosneb kahest plokist (vt Pilt 13): sisesta tegevuste ja objektide andmed ning kokkuvõte. Kokkuvõtte plokki tekivad andmed peale seda, kui tegevused on sisestatud.

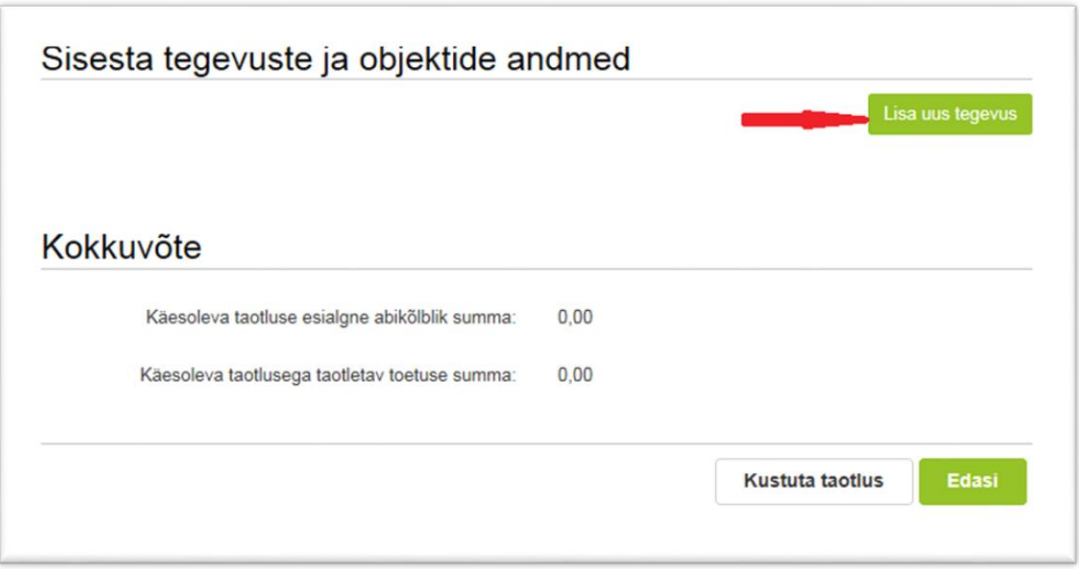

Tegevused lisatakse "*Sisesta tegevuste ja objektide andmed*" plokist. Uus tegevus sisestata

Lisa uus tegevus

"Lisa uus tegevus" nupust ( vt. Pilt 13), misjärel avaneb aken "Sisesta tegevuse andmed" (vt Pilt 14). Kõigepealt tuleb valida tegevuse andmed.

**Tegevuse liik,** mis valitakse rippmenüüst, on **põhitegevus** (vt Pilt 14).

*Pilt 14 Sisesta tegevuse andmed*

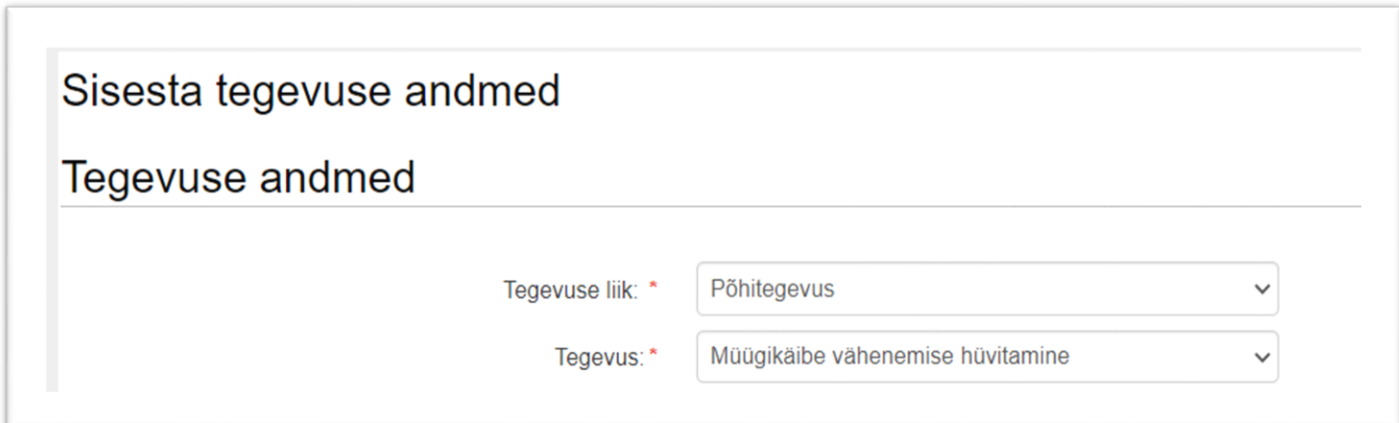

**Tegevuse** saab valida rippmenüüst, kus valikus on vaid müügikäibe vähenemise hüvitamine. Kui tegevuse andmed on sisestatud, siis tekib juurde veel 2 plokki (vt Pilt 16 ja 17).

Tegevuse objekti üldandmete plokis sisestata tegevuse nimetus, tegevuse eesmärk ja tegevuse kirjeldus (vt Pilt 15).

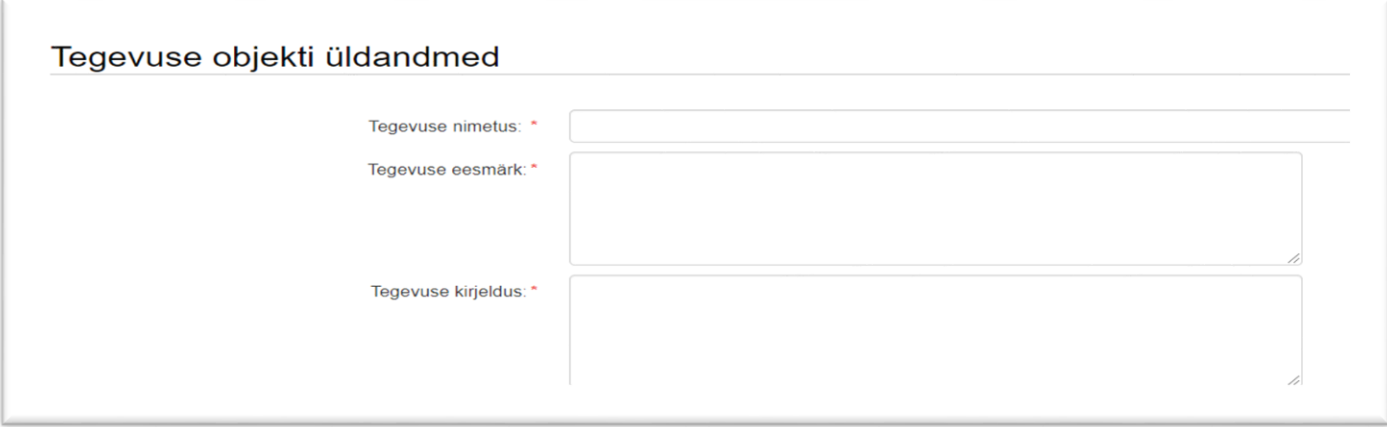

Tegevuse andmete plokis sisesta faili(de)na vesiviljelustoodete müügitulu tõendavate dokumentide ärakirjad või raamatupidamisregistri konto väljavõte, milles on välja toodud vesiviljelustoodete müügitehingud 2020. aasta asjaomase poolaasta kohta ja olenevalt tegutsemisajast 2020. aastale vahetult eelnenud kuni kolme aasta kohta ajavahemikul 1. veebruarist kuni 31. detsembrini (vt Pilt 16).

*Pilt 16 Tegevusega seotud lisadokumendid*

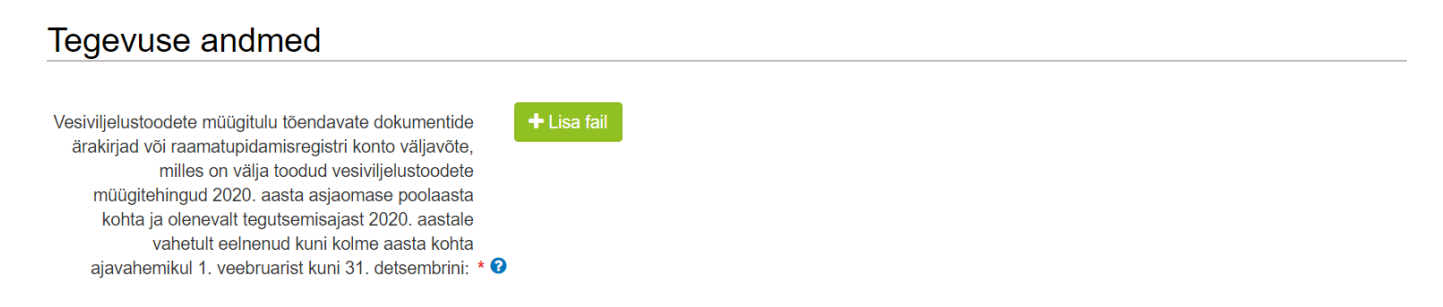

Lõpuks sisesta tegevuskoha asukoha andmed, kus taotleja tegutseb vajutades "Lisa rida" nupule (vt Pilt 17). Seejärel avaneb aken, kuhu sisestatakse objekti aadress. Pärast ühe aadressi sisestamist on "Lisa rida" nupuga võimalik lisada ka täiendavaid aadresse. Enne edasi liikumist tuleb üks märgitud aadressidest määrata põhiaadressiks (vt Pilt 18).

*Pilt 17 Sisesta tegevuskoht*

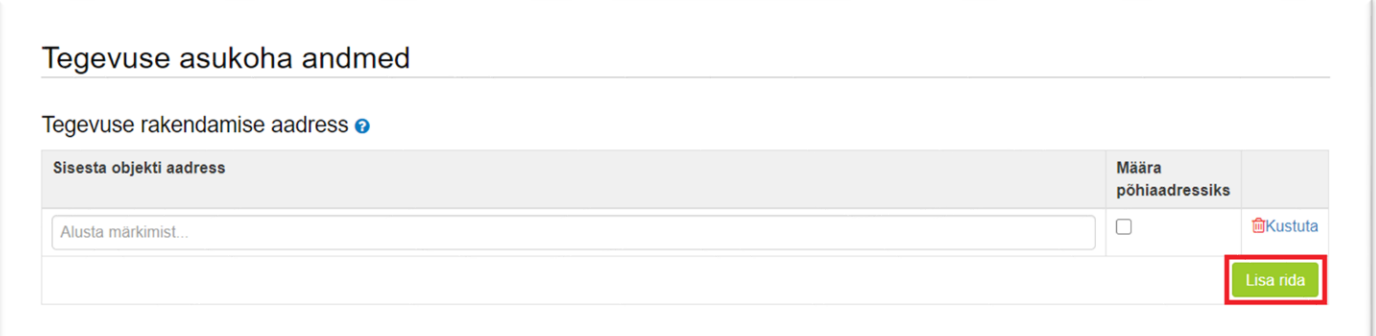

### *Pilt 18 Põhiaadressi määramine*

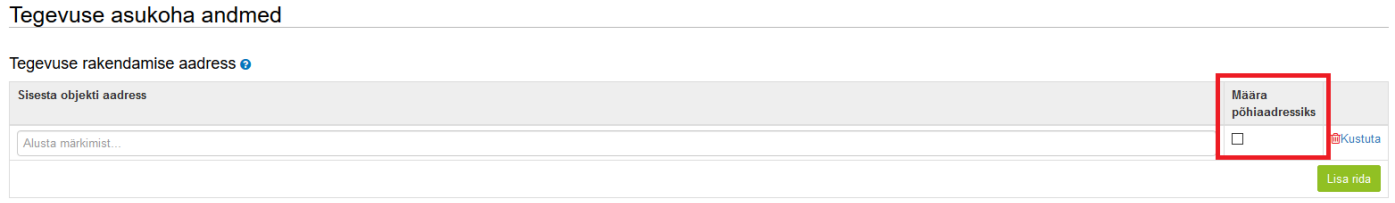

Peale andmete sisestamist saab sisestada toetuse summa (selleks kasutatakse eelarve sisestamise kuva),

**Kasutades nuppu "Salvesta ja sisesta eelarve"** "*Salvesta ja sisesta eelarve*", misjärel avaneb eelarve

sisestamise kuva (vt Pilt 19).

*Pilt 19 Eelarve sisestamise kuva*

## Sisesta eelarve tegevusele "Müügikäibe vähenemise hüvitamine: Müügikäibe languse hüvitamine 01.02.2020 - 30.06.2020"

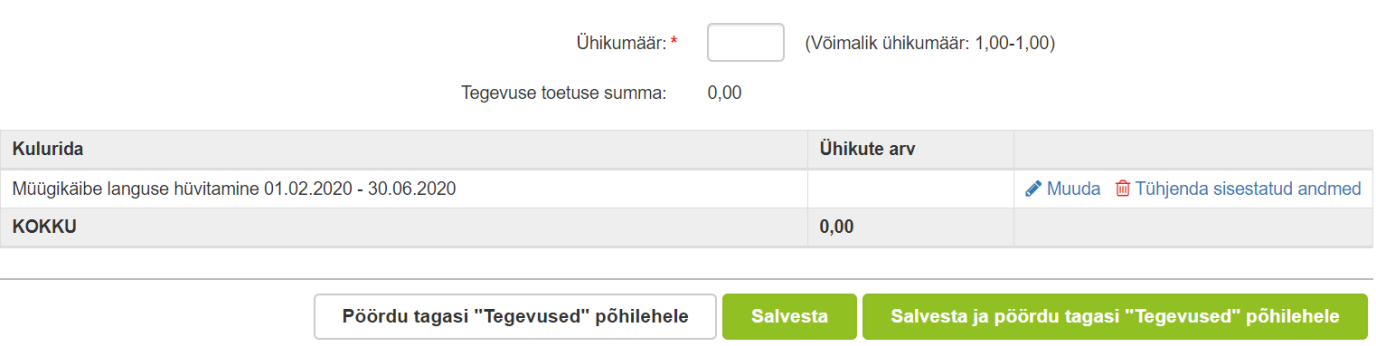

Kõigepealt sisestata ühikumäär, mille võimalik väärtus on 1. Seejärel sisestata toetuse summa. Selleks vajutatakse *"Muuda"* nuppu (vt Pilt 20 punase noolega viidatud kohale). Vajutades *"Muuda"*, avaneb aken "Sisesta toetuse summa" (vt Pilt 21).

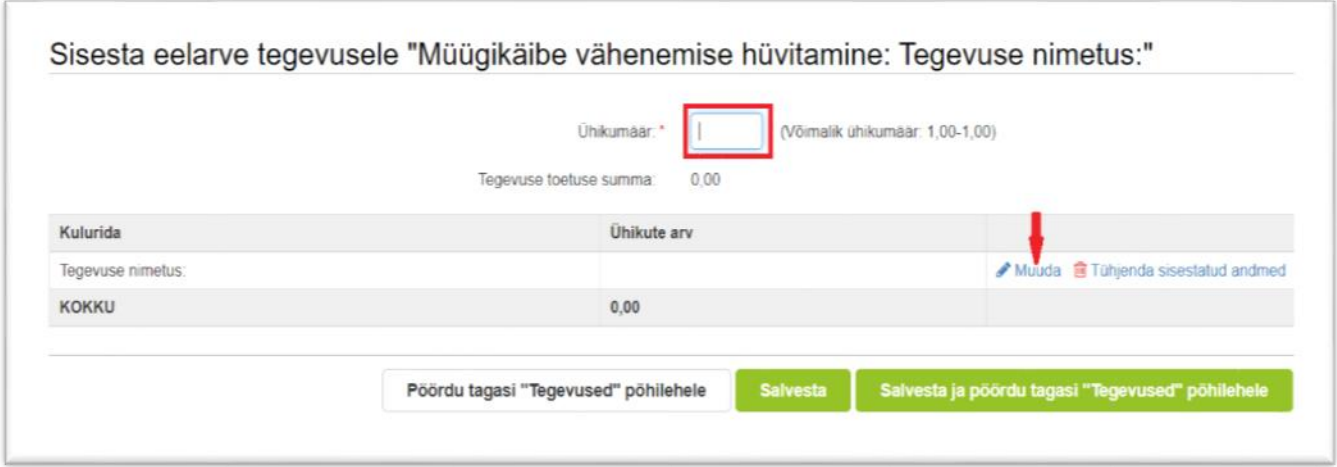

Toetuse summa arvutamisel kasuta vajadusel abitabelit, mis asub [PRIA kodulehel abimaterjalide all.](https://www.pria.ee/toetused/vesiviljelusettevotja-muugikaibe-vahenemise-osalise-huvitamise-toetus#s11917)

*Pilt 21 Sisesta toetuse summa*

 $\sqrt{2}$ 

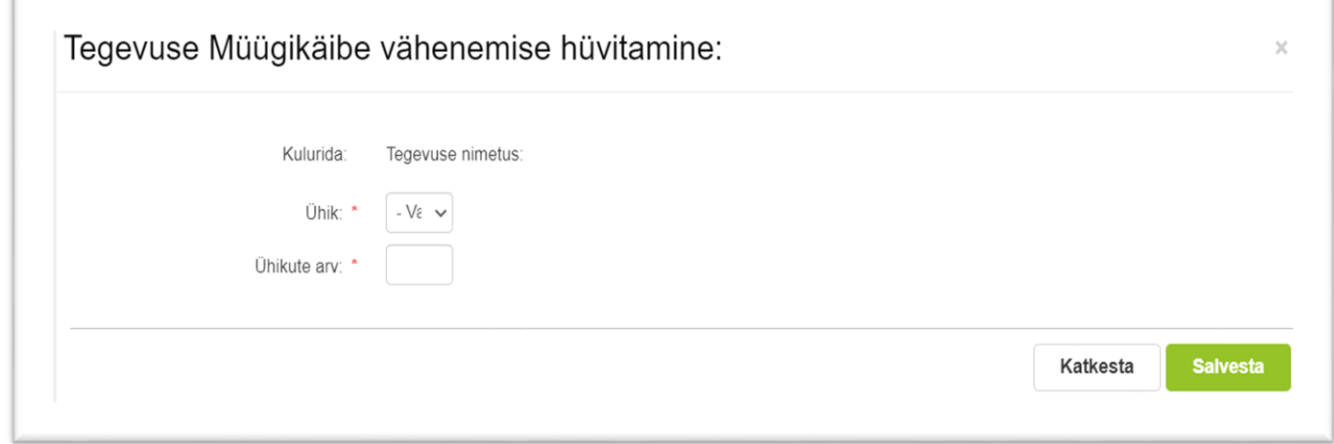

Ühikuteks märgi tk (tükk), ühikute arvuks märgi arvutatud toetuse summa ning salvesta nupust

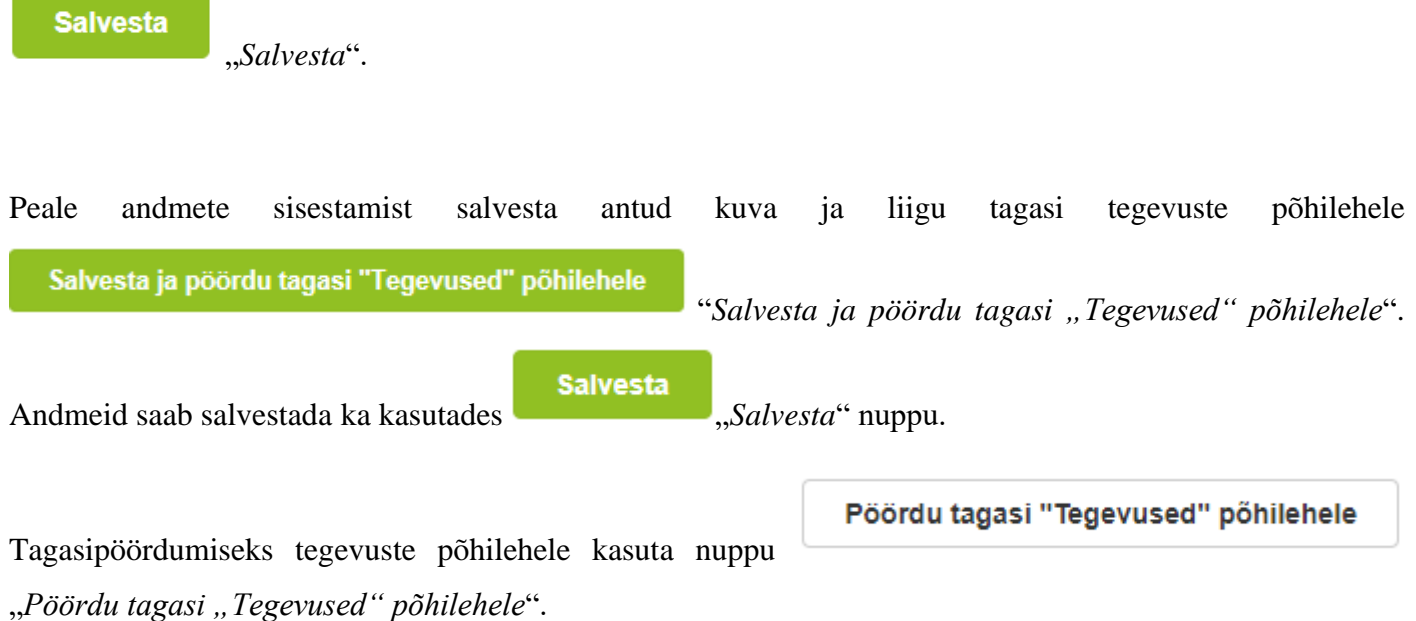

Süsteem kuvab uuesti "*Sisesta tegevuste ja objektide andmed"* (vt Pilt 22). Tegemist on sama kuvaga, mis oli nähtav Pilt 13 puhul, kuid nüüd on näha tegevuse nimetust, toetuse summat ja täidetud kokkuvõtte plokki.

### *Pilt 22 Vaade peale toetuse summa sisestamist*

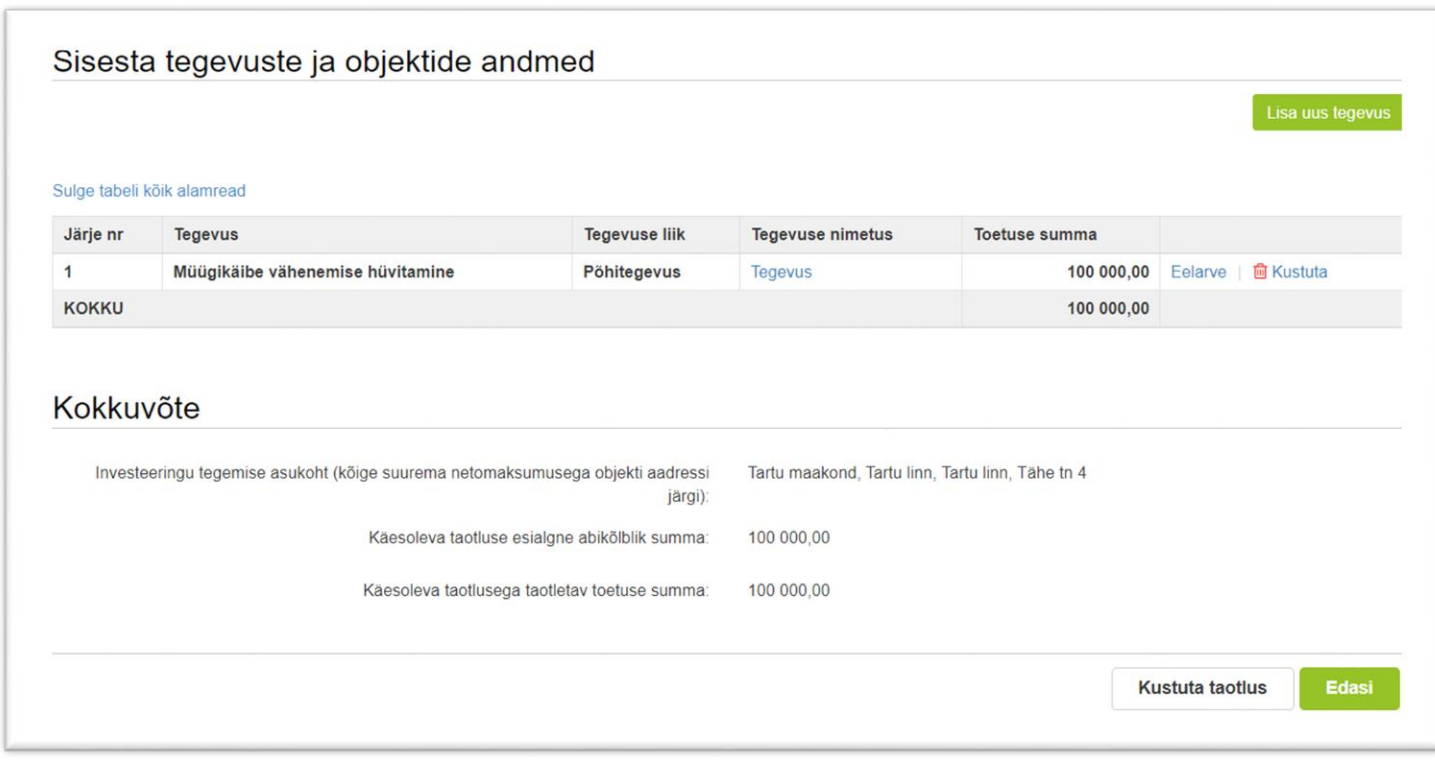

Kui veendud, et sisestatud andmed on kõik korrektsed, siis liigu edasi järgmisse sammu, vajutades nuppu

**Edasi** 

"*Edasi*".

**Kustuta taotlus** Igas sammus on võimalik taotlus ka kustutada. Selleks kasuta nuppu "*Kustuta taotlus*".

#### <span id="page-12-0"></span>**4.4.Samm "***Esitamine***"**

## **Esitamine**

Viimane samm on esitamine. Selles sammus (vt Pilt 23) kuvatakse taotletav toetusesumma ning taotleja saab sisestada vajalikud kinnitused. Samuti saab PDF-failist üle kontrollida, kas kõik andmed, mis on esitatud, on

õiged. Lõpuks esita taotlus ja vajuta nuppu "*Esita taotlus*".

# *Pilt 23 Esita taotlus*

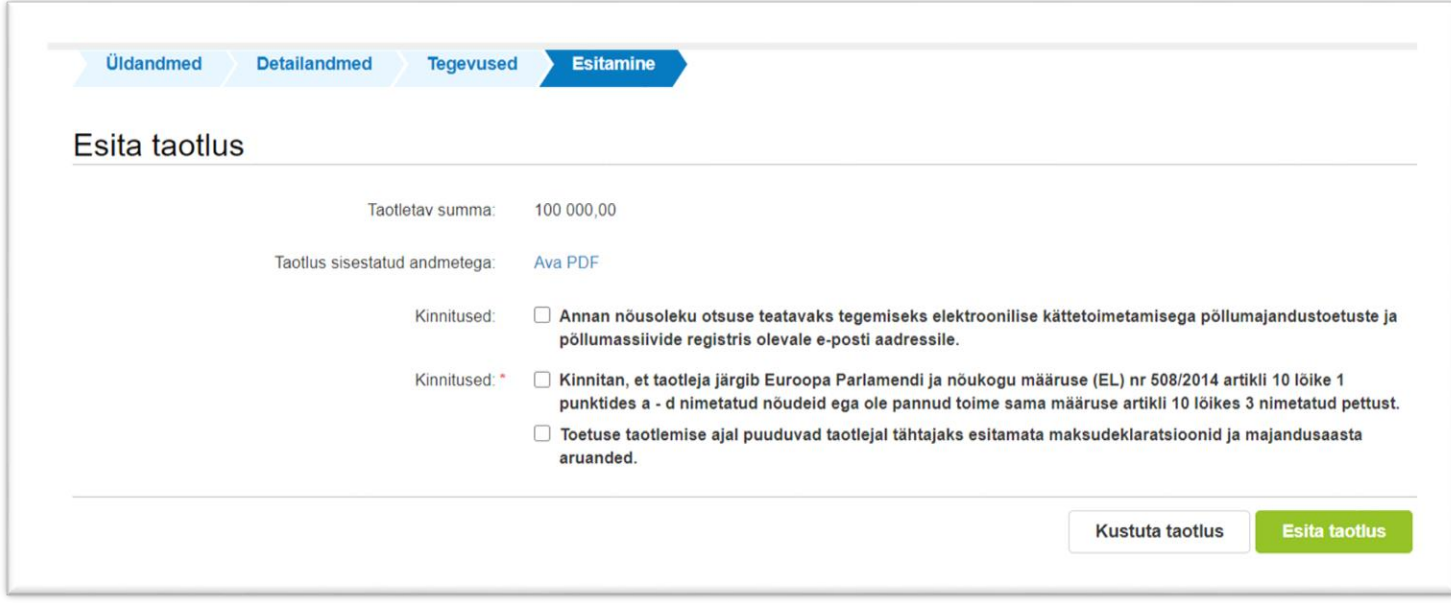